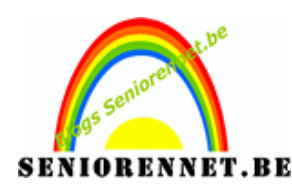

# **Aanmaken van een Logo**

Klik op onderstaande link.

[http://www.vistaprint.be](http://www.vistaprint.be/)

Bij het openen van de site, klik op "Ontwerp GRATIS een op maat gemaakte in

3 gemakkelijke stappen" zie zwarte pijl.

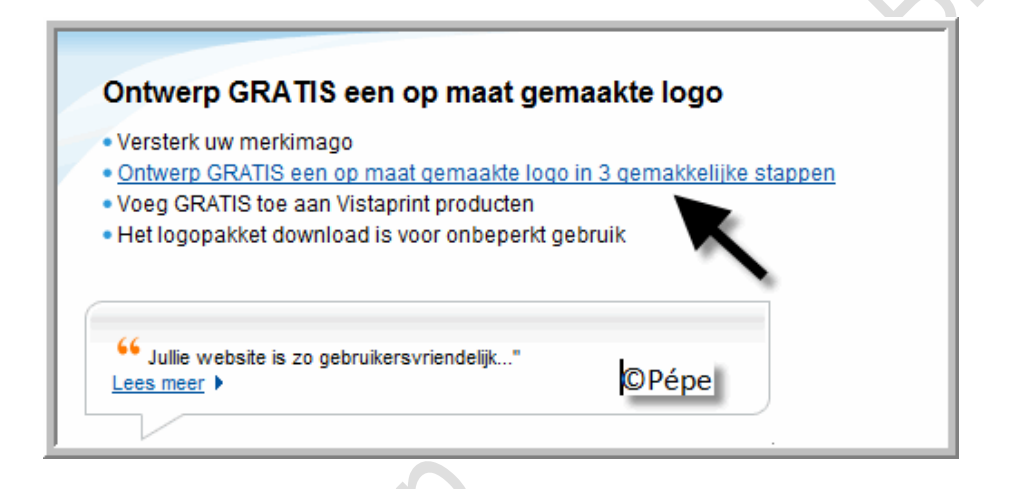

## **Stap 1 Tekst toevoegen**

Voeg hier de benaming van het logo in, bv. titel van uw blog, zie zwarte pijl.

Klik vervolgens op "Volgende" zie rode pijl.

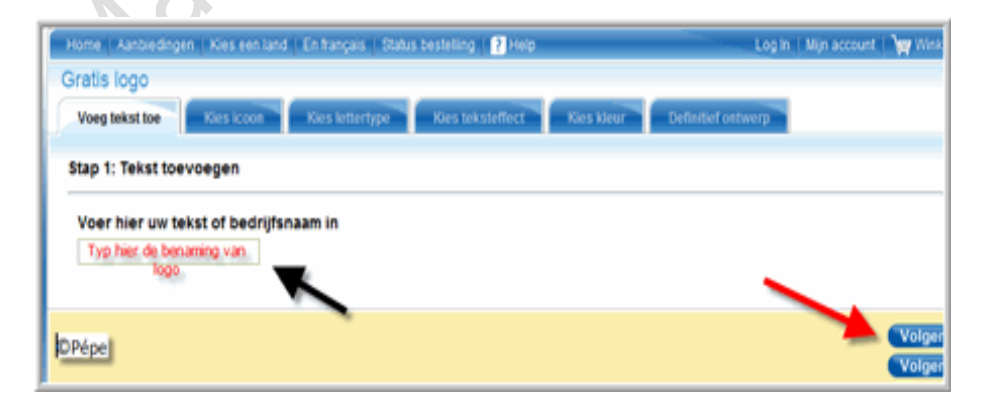

## **Stap 2 Kies icoon**

Klik nu dubbel op het door u gekozen icoon

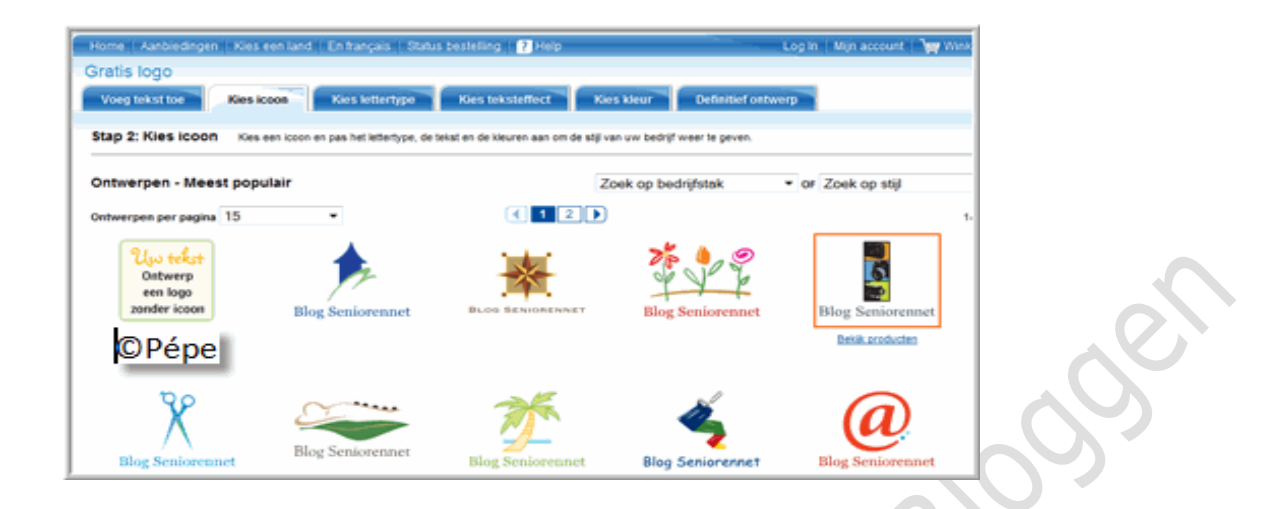

## **Stap 3 Kies lettertype**

Dubbel klik op het gekozen lettertype

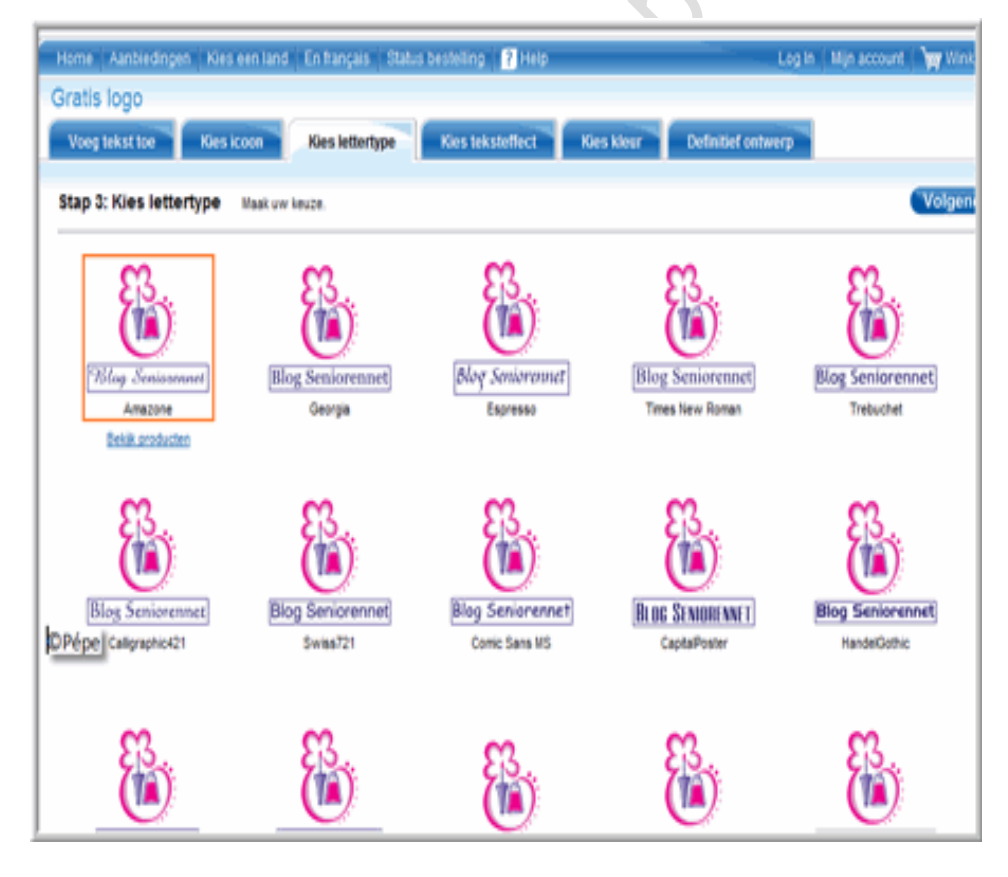

**Stap 4 Kies teksteffect**

Dubbel klik op het gekozen teksteffect.

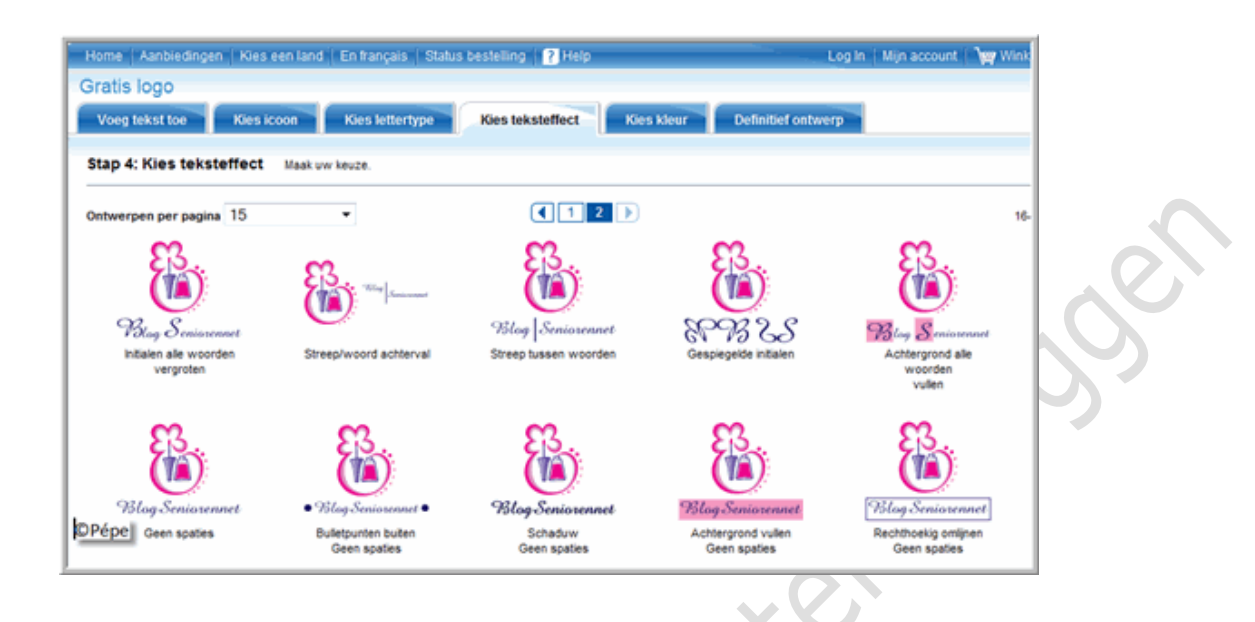

## **Stap 5 Kies kleur.**

Selecteer de gekozen kleur en klik op "Volgende" zie rode pijl.

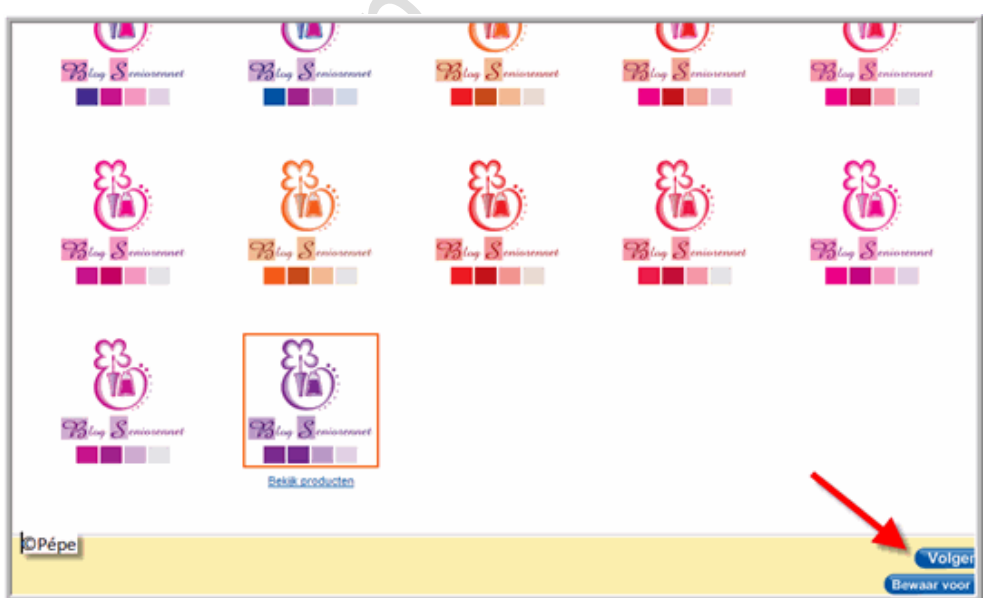

**Stap 6 Definitief logo**

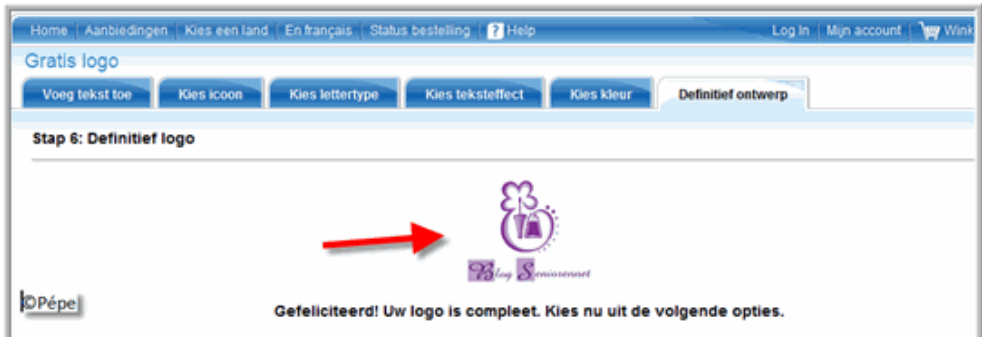

Gaat hier met uw muisaanwijzer op het logo staan, zie rode pijl, en klik "rechts"

klik op "Afbeelding opslaan als" nu de logo opslaan op uw harde schijf.

Om deze logo op uw blog te gebruiken, eerst uploaden voor een internetadres.

Pépe

21/10/2009

**Pool**